# *Software de Gestión del Terminal de Punto de Ventas Móvil*

*v.1.1*

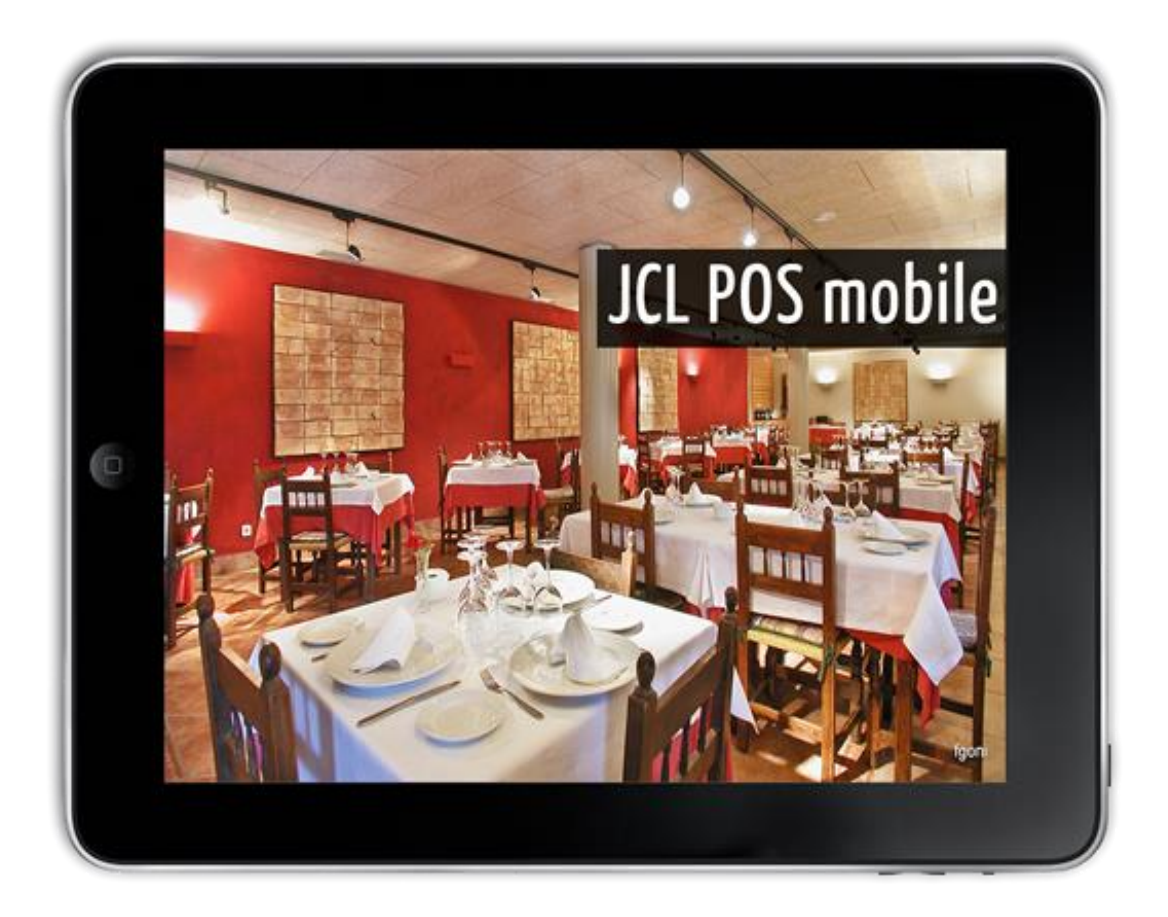

**Manual de Usuario**

# **Contenidos**

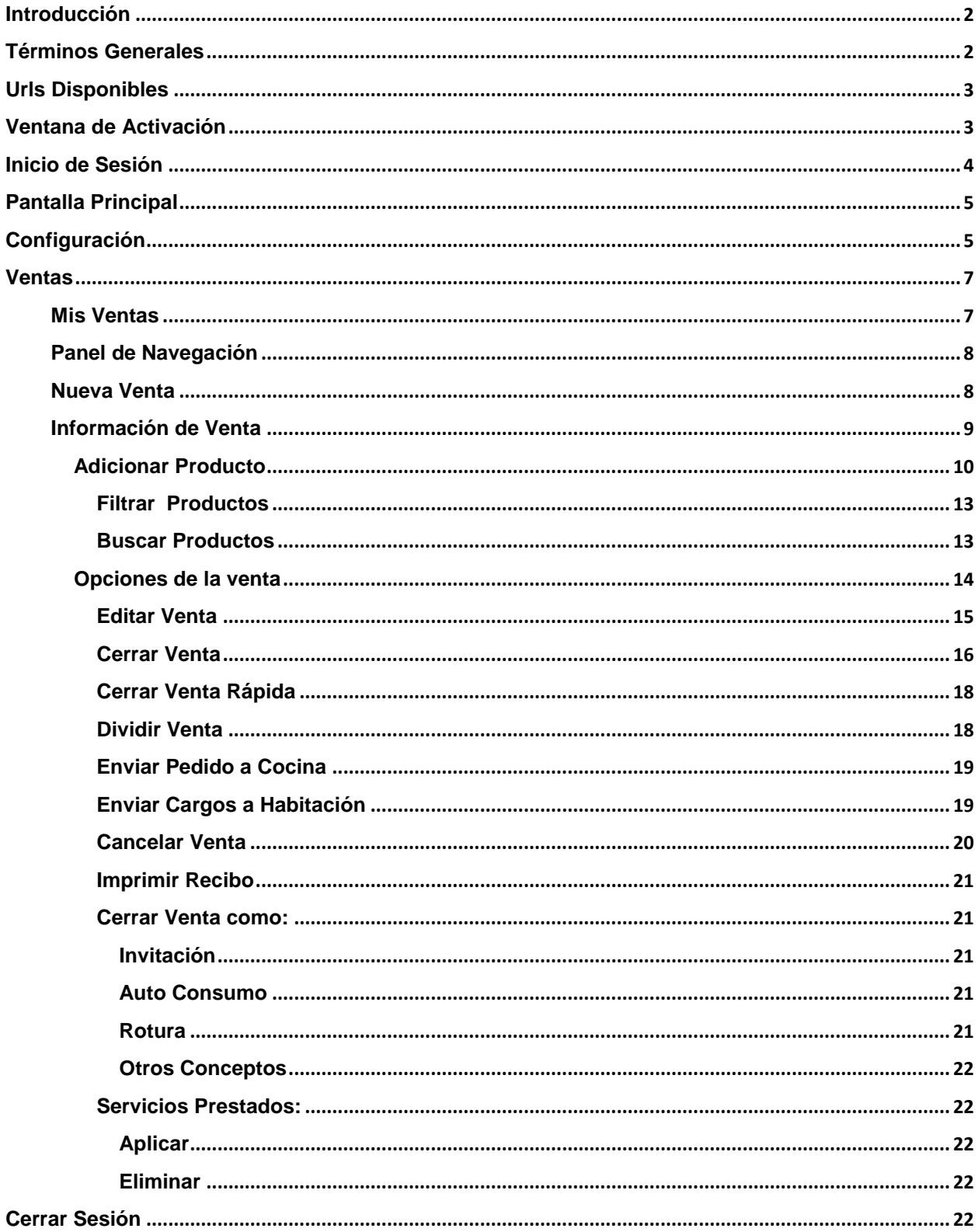

## <span id="page-2-0"></span>**Introducción**

El siguiente manual persigue como objetivo facilitarle al usuario el aprendizaje y dominio de todas las opciones que brinda **JCL POS Mobile**, en un corto período de tiempo. Para ello cuenta con una estructura concreta donde se encuentran explicadas todas las opciones del software, apoyadas con imágenes y ejemplos prácticos, que le permitirán seguir las instrucciones paso a paso y de forma interactiva.

JCL POS Mobile es una aplicación que permite gestionar la información enfocada en las ventas que se genera en un negocio:

## **Dirigido a:**

Cualquier empresa que disponga de puntos de venta de forma directa o indirecta al público.

La rapidez y sencillez del terminal de ventas, hace que JCL POS Mobile sea considerada una muy buena herramienta para la gestión de comercios minoristas.

- Restaurantes, Comida Rápida y Servicio a Domicilio.
- Bares, Cervecerías y Cafeterías.
- Clubs nocturnos y Discotecas.
- Hoteles, Casas Rurales y Hostales.
- Supermercados.
- Panaderías y Dulcerías.
- Fruterías y Carnicerías.
- Comercio minorista.
- Tiendas de Moda y Calzado.

## <span id="page-2-1"></span>**Términos Generales**

**Venta:** El negocio comprueba y satisface las necesidades del cliente a través de los productos y servicios ofertados y seleccionados en el sistema.

**Pago:** Importe de dinero que da el cliente asociado a los servicios contratados con el negocio. Impuesto: Dinero que el cliente entrega al negocio por encima de la tarifa asignada o incluido por un servicio determinado.

**Recibo:** Documento no formalizado que se le entrega al cliente como prueba de los servicios obtenidos en el negocio con información simple.

**Venta iniciada:** Es una venta en proceso, a la cual se pueden añadir y/o eliminar productos en el sistema.

# <span id="page-3-0"></span>**Urls Disponibles**

Esta es la primera página del sistema, cuando se ejecuta el mismo después de instalado, ya sea a través del acceso directo en el escritorio, o desde el menú inicio en una PC. El objetivo de esta página es brindarle al usuario la información sobre las direcciones web disponibles en ese instante (*puede variar en el tiempo*) para acceder al sistema desde su dispositivo móvil (*Tablet PC, Celular etc.*) utilizando el navegador de internet del mismo.

Solo resta que usted identifique cuál de esas direcciones pertenece a la red WiFi de su establecimiento para que todos las personas requeridas puedan acceder al sistema y puedan explotarlo al máximo de sus posibilidades.

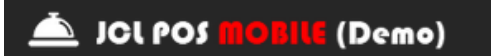

## Urls disponibles

Todas estas urls están disponibles desde su dispositivo móvil, excepto la local: "http://127.0.0.1:2014/jcl-pos-mobile"

http://192.168.175.1:2014/jcl-pos-mobile http://192.168.213.1:2014/jcl-pos-mobile

## <span id="page-3-1"></span>**Ventana de Activación**

A continuación se muestra la página de activación, la cual cuenta con 3 opciones; mientras no se compre la licencia en el sitio de JCL Team Business Solutions [\(http://jclteam.com/es\)](http://jclteam.com/es) aparecerá la misma con la posibilidad de que el usuario evalúe el sistema con el 100% de las funcionalidades, con la limitante de que solo dispondrá de 30 días naturales para ello. Una vez se adquiera la licencia se elimina la restricción y se puede seguir utilizando el software con los datos que poseía.

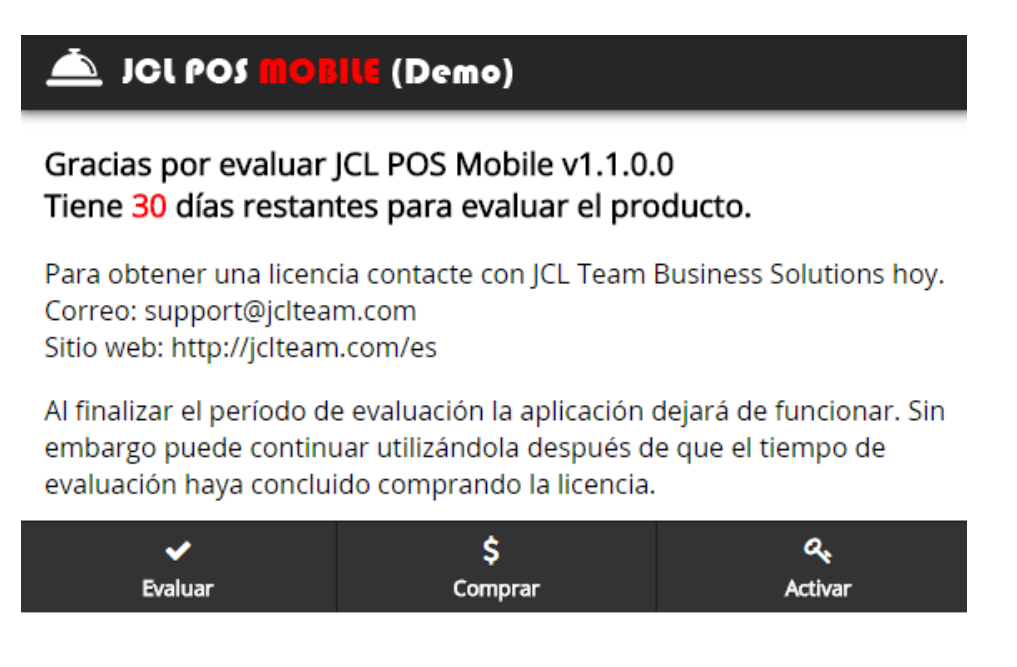

Si desea activar el sistema en este momento, presione el botón "Activar", a continuación se muestra la ventana de activación del producto.

En esta ventana se introduce el nombre de la persona para la cual quedará registrado el software y se busca y se carga al sistema el archivo "jclposmobile.dat" que se encuentra dentro del paquete ".zip" que usted compró de nuestro sitio.

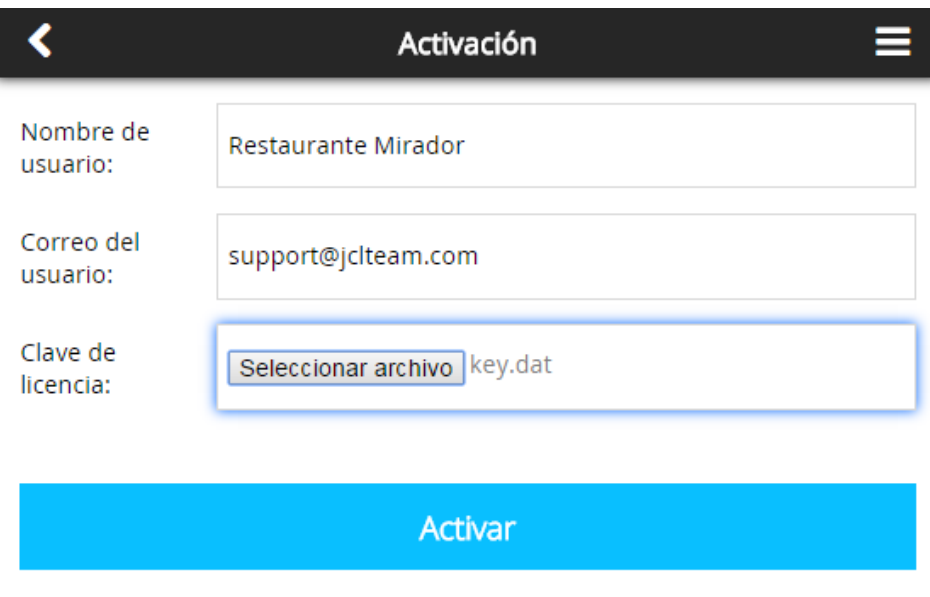

# <span id="page-4-0"></span>**Inicio de Sesión**

Se muestran todos los usuarios creados en JCL POS que tienen acceso a JCL POS Mobile.

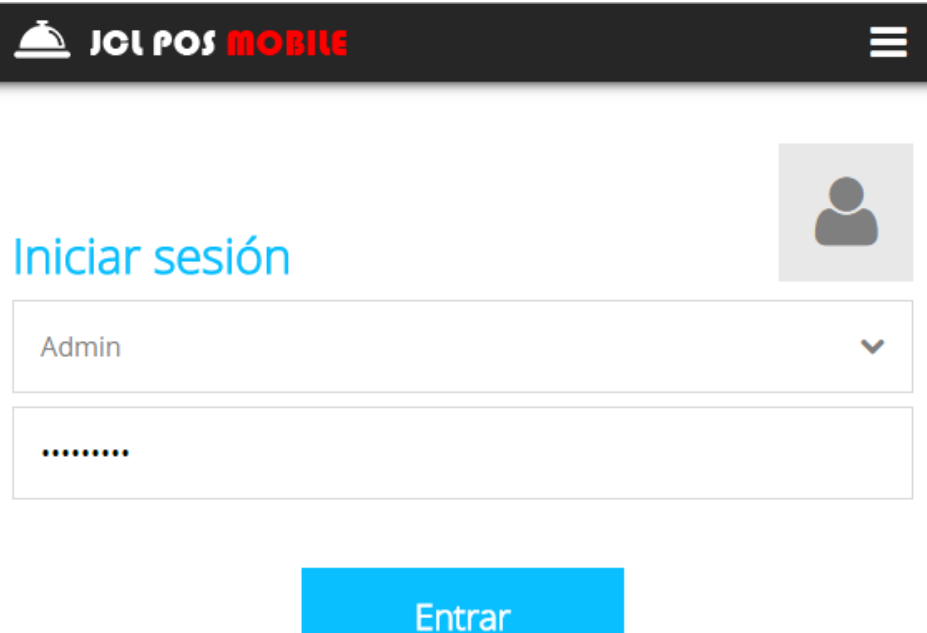

# <span id="page-5-0"></span>**Pantalla Principal**

La pantalla principal muestra las informaciones más relevantes sobre el sistema, además de indicar las acciones principales que pueden realizar.

Entre las informaciones que muestra se encuentra: el nombre del usuario que inició sesión y la cantidad de ventas abiertas por el usuario.

Entre las acciones principales están: navegar a la pantalla de ventas abiertas, navegar a la pantalla de configuración del Sistema y cerrar la sesión del usuario actual.

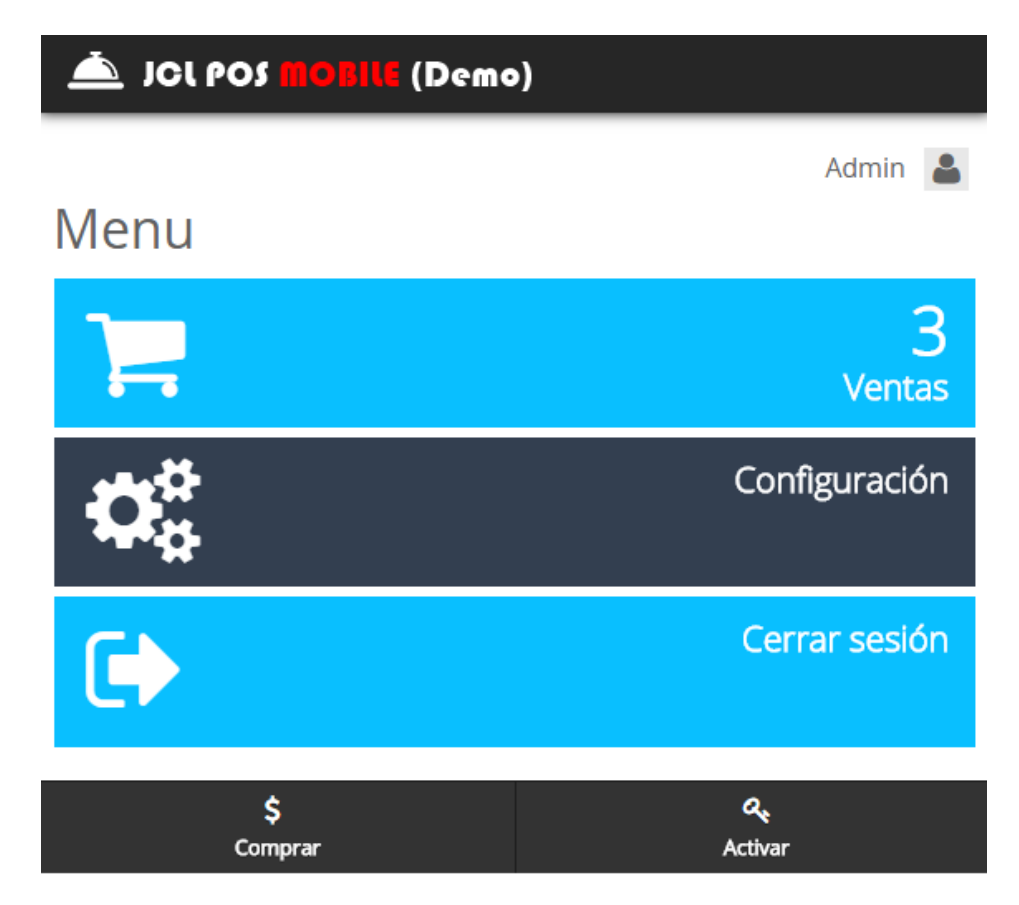

# <span id="page-5-1"></span>**Configuración**

Aquí se configuran los parámetros principales del sistema, de gran importancia para el correcto funcionamiento posterior del mismo. Para acceder a esta presione "*Configuración*" desde la "*Pantalla Principal*" o presione "*Configuración*" en el menú lateral de Navegación.

*Nota: La configuración es personal para cada usuario, es decir, los parámetros se establecen para el usuario actual y no son heredados por otros usuarios.*

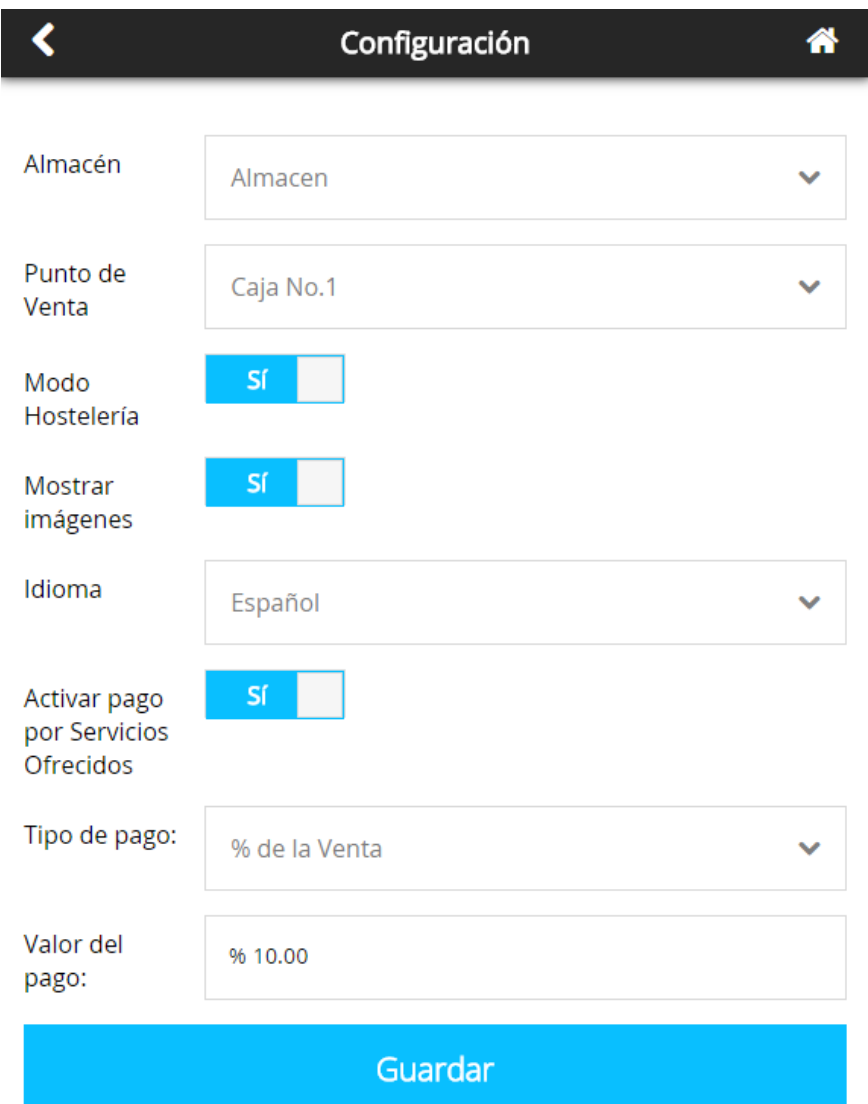

En esta pantalla podemos realizar las siguientes acciones:

- Seleccionar el almacén de "venta" sobre el que va a trabajar. Configuración necesaria para que el sistema pueda disminuir las cantidades de productos correspondientes cuando se realicen las ventas. Pueden haber más de un almacén para ventas, pero el sistema necesita que se escoja uno.
- Seleccionar el punto de venta "Caja" sobre la que va a trabajar, para operar el dinero en el sistema. Pueden haber más de una caja, pero el sistema necesita que se escoja una.
- Habilitar módulo de hostelería en el sistema si su negocio lo requiere.
- Seleccionar si mostrar u ocultar las imágenes de los productos y las categorías. Si el ancho de banda de su conexión es lenta, puede experimentar una notable mejoría en la velocidad del Sistema si deshabilita la opción de mostrar imágenes.
- Seleccionar el idioma con el que trabaja el sistema, cuenta con los idiomas inglés y español.
- Fijar valor de los servicios prestados sobre las ventas, en porciento o cantidad.

## <span id="page-7-0"></span>**Ventas**

Función más utilizada del sistema, aquí es donde se realizan las ventas de los productos y se genera un gran cúmulo informativo muy útil para el análisis posterior, para acceder a la misma presione el botón "*Ventas*".

#### <span id="page-7-1"></span>**Mis Ventas**

Aquí se muestra el listado de todas las ventas iniciadas por el usuario, además de brindar la posibilidad de crear una nueva venta. El objetivo de esta función es seleccionar una venta y ponerla como activa en el terminal de venta para continuar trabajando con ella.

De cada venta se muestra una información resumida:

- Subtotal actual de la venta.
- Número identificativo de la venta.
- Mesa de la venta (si está activo el *Modo Hostelería*).
- Cantidad de personas en la mesa (si está activo el *Modo Hostelería*).
- Nombre del cliente.

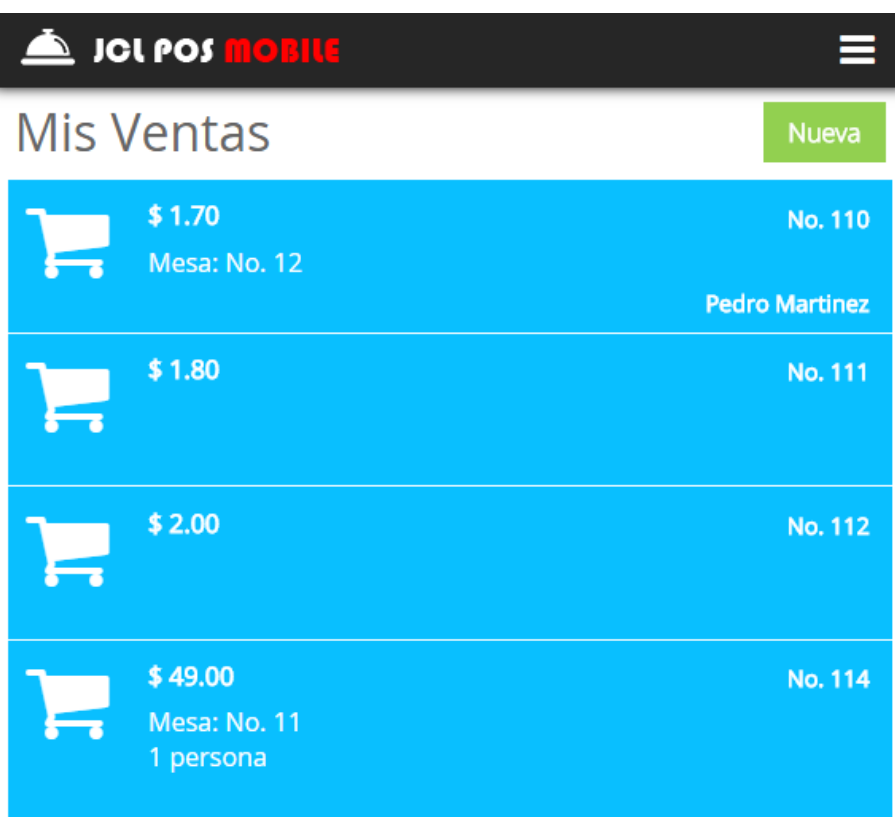

# <span id="page-8-0"></span>**Panel de Navegación**

El panel de navegación proporciona las variantes que se pueden utilizar dentro del sistema.

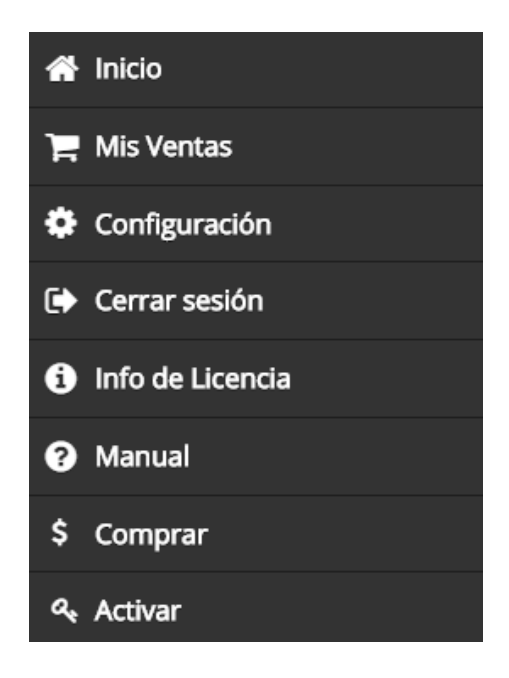

# <span id="page-8-1"></span>**Nueva Venta**

La acción de crear una nueva venta se realiza a través de la ventana "*Mis Ventas*".

Se muestra una pantalla para seleccionar la información necesaria para crear una venta:

- Asignar una mesa (si está activo el "*Modo Hostelería*").
- Cantidad de personas (si está activo el "*Modo Hostelería*").
- Fecha de creación de la venta (por defecto la fecha actual).
- Seleccionar el cliente de la venta.
- Seleccionar la Fuente de Negocio.
- Seleccionar el Plan de comisión de la fuente de negocio seleccionada.
- Valor del plan de comisión de la fuente de negocio seleccionada.
- Anotar observaciones de la venta.

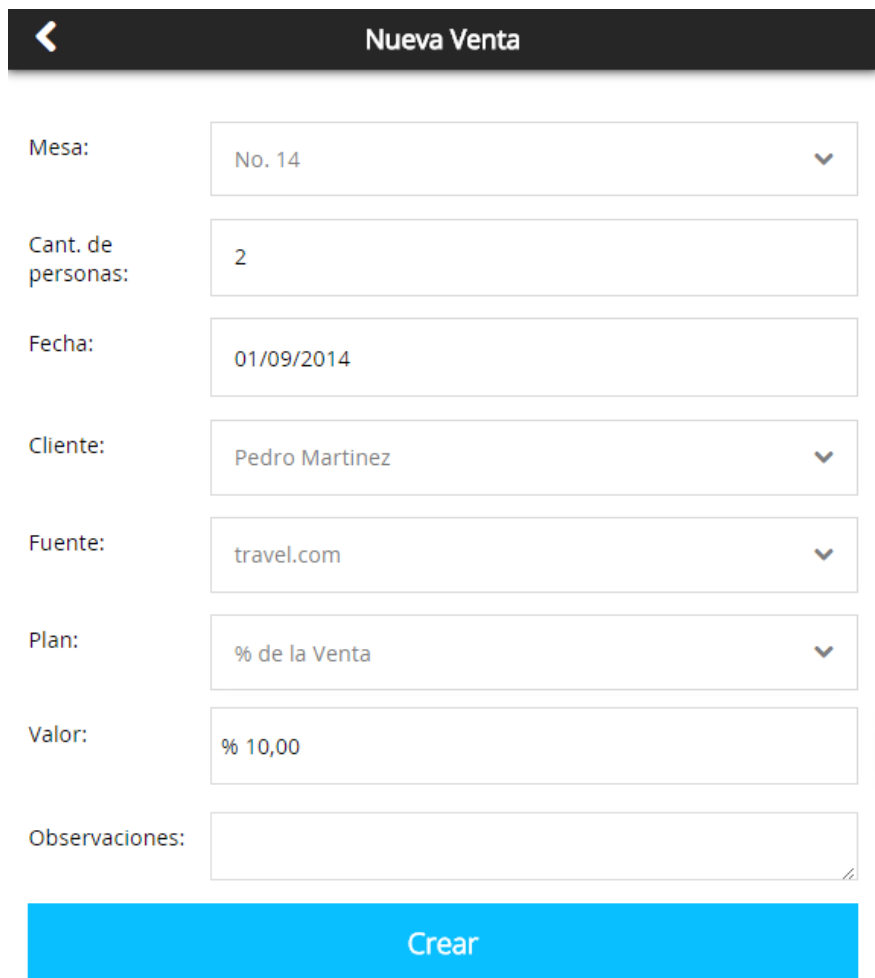

# <span id="page-9-0"></span>**Información de Venta**

La ventana de información de venta es donde se muestra toda la información y todas las acciones que asociadas a la venta.

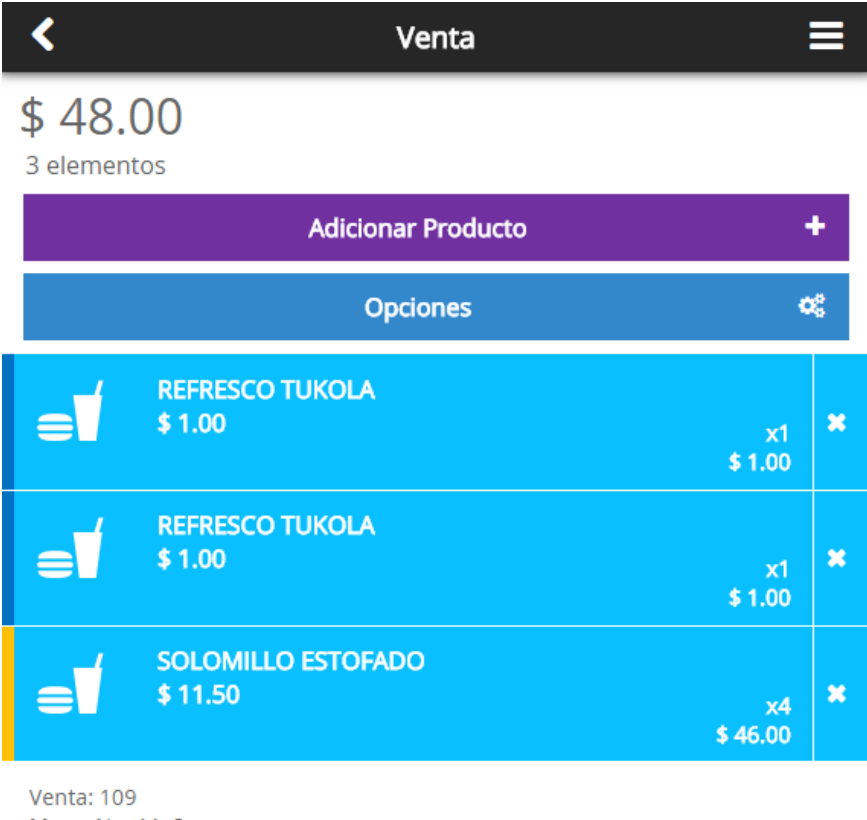

Mesa: No. 11, 2 personas Cliente: pedro martinez Fuente: travel.ca miércoles 17 de septiembre, 04:30 PM

# <span id="page-10-0"></span>**Adicionar Producto**

Para añadir los productos a una venta que ya hemos iniciado en el sistema, debe presionar el botón "*Adicionar Producto*", con lo cual se accede a la ventana de todas las categorías como se muestra a continuación:

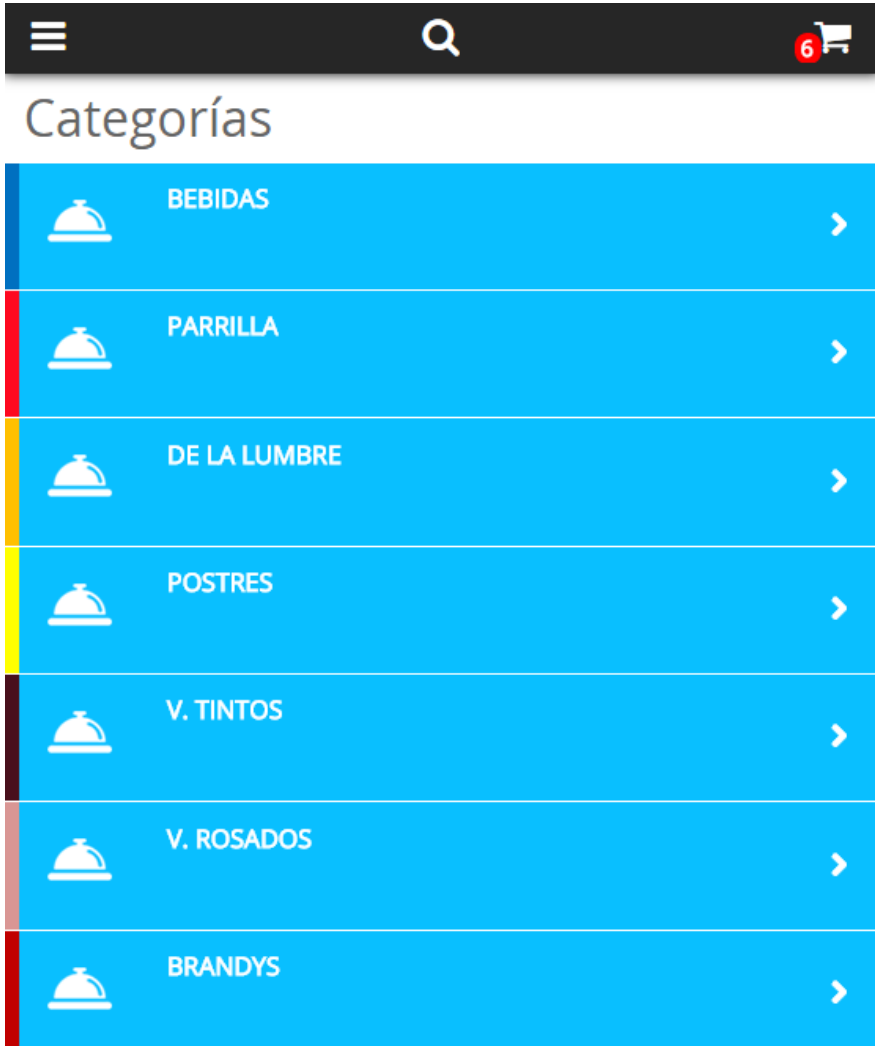

Haciendo clic sobre una categoría, se muestran todos los productos de la misma, seleccione y añada el producto de su selección haciendo clic sobre el botón *"+"* como se muestra a continuación:

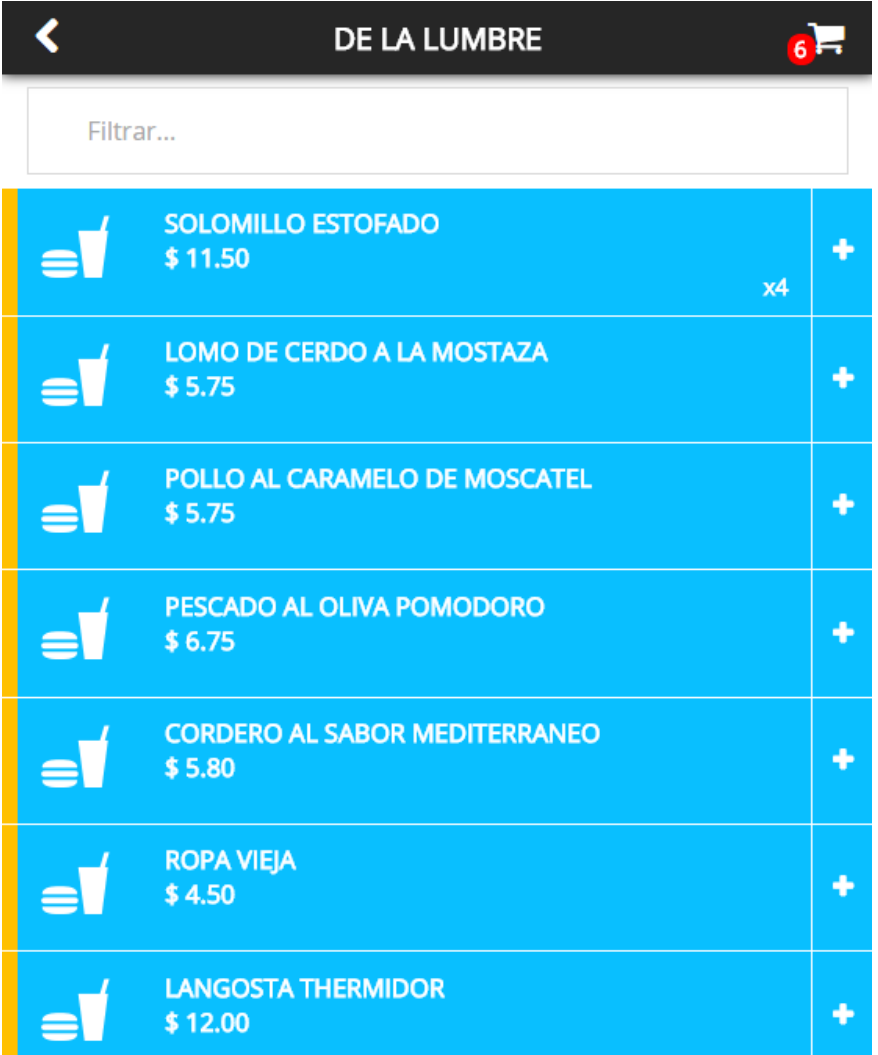

Si hace clic sobre un producto, se muestra la ventana de los detalles del mismo, donde puede establecer una cantidad personalizada del producto, así como escribir observaciones sobre el mismo.

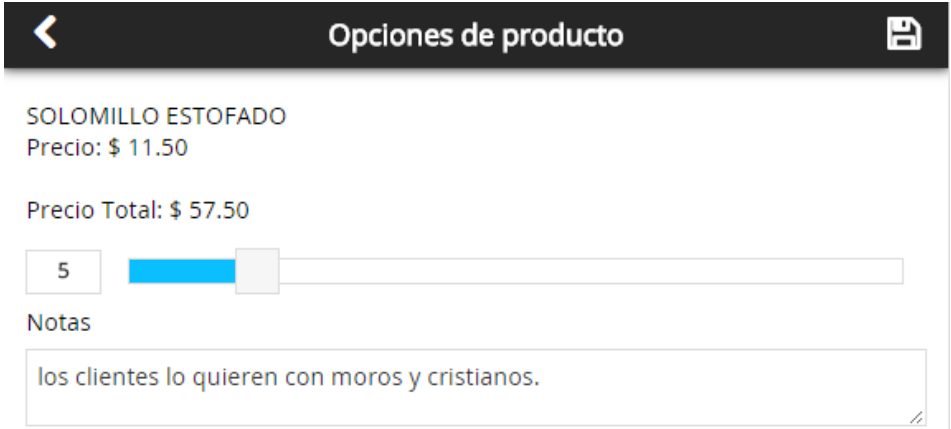

# <span id="page-13-0"></span>**Filtrar Productos**

Si el listado de los productos es muy largo dentro de una categoría, se puede encontrar el producto realizando un filtro, lográndose que sea mucho más rápida la localización del mismo y la adición a la venta.

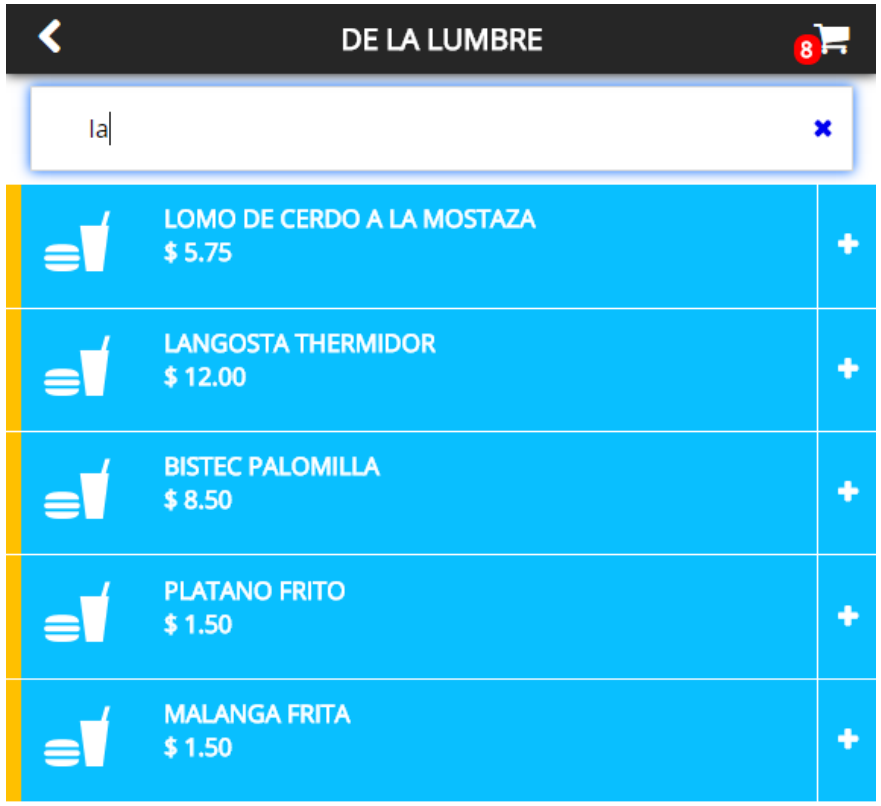

# <span id="page-13-1"></span>**Buscar Productos**

Si no sabemos el nombre de la categoría que contiene un determinado producto, podemos adicionar el mismo a la venta utilizando el buscador de productos presionando **1**, el mismo la realiza buscando alguna sub-cadena contenida en el nombre de los productos, seleccione y añada el producto de su elección como se explicó previamente.

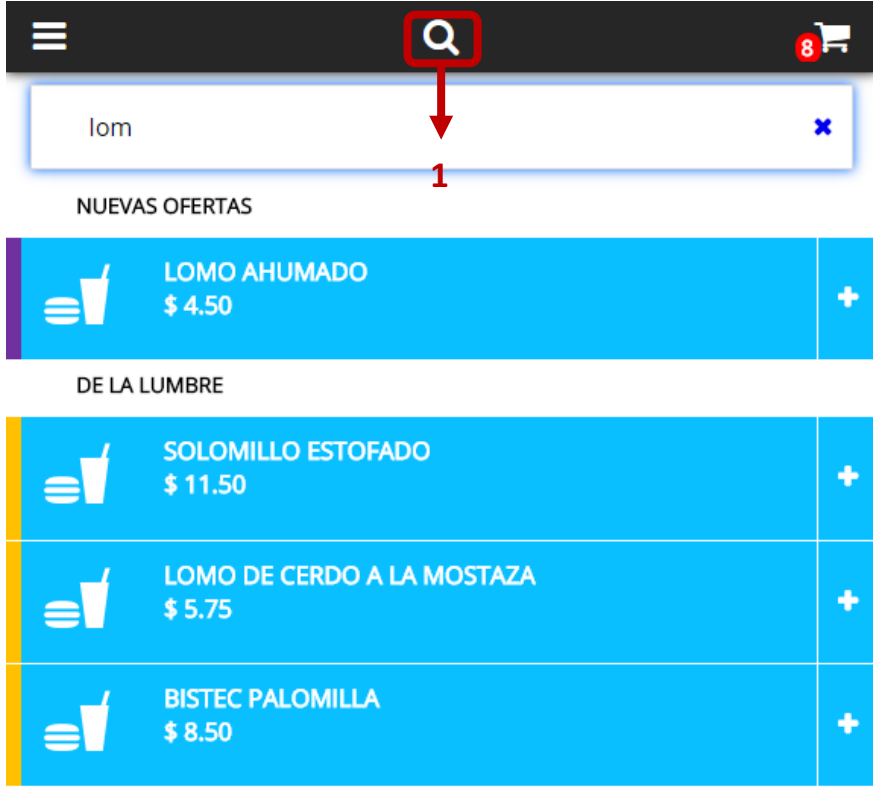

# <span id="page-14-0"></span>**Opciones de la venta**

Las ventas que están activas se les pueden aplicar varias opciones como se explica a continuación:

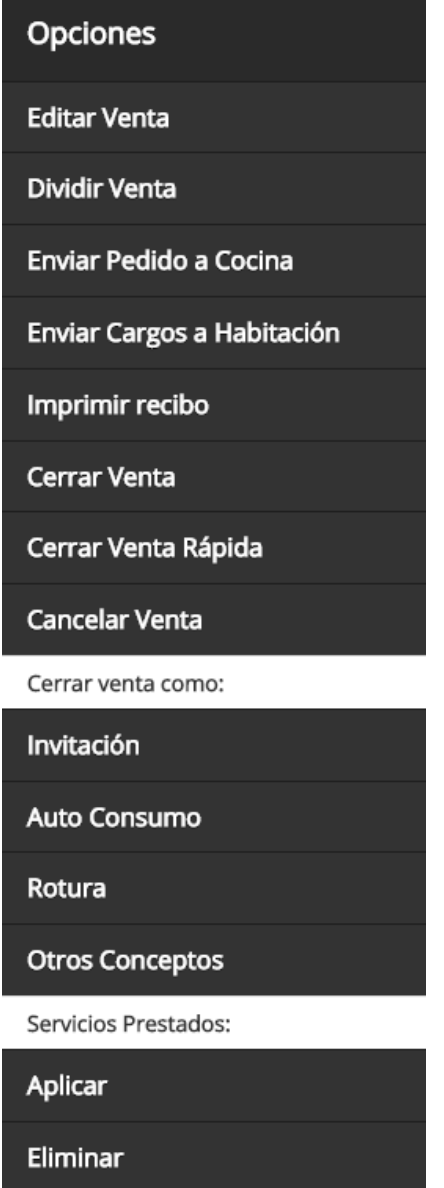

# <span id="page-15-0"></span>**Editar Venta**

Permite cambiar o asignar los parámetros que mostraron cuando se inició la venta.

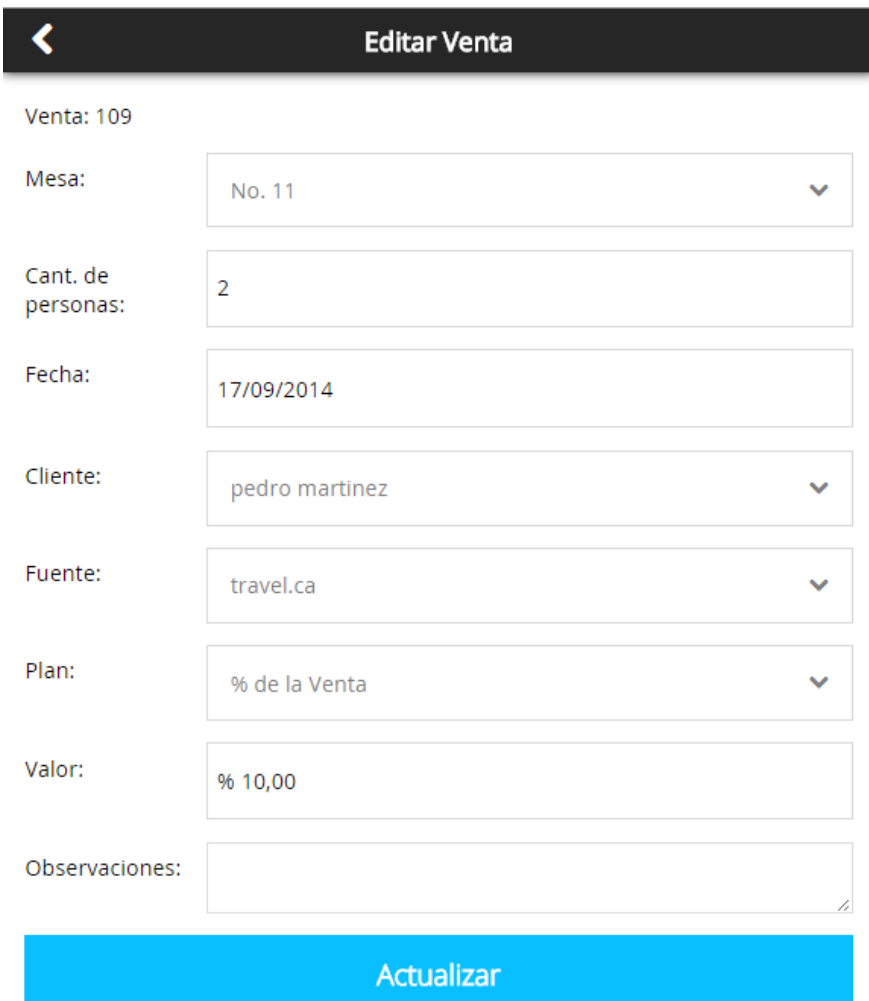

# <span id="page-16-0"></span>**Cerrar Venta**

Si aún no se ha generado el recibo del cliente previamente en el sistema, se pregunta si quiere generarlo e imprimirlo antes de continuar.

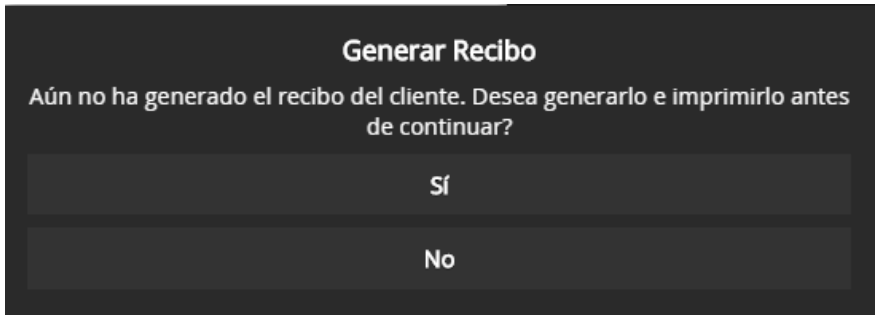

Se presiona la opción adicionar pago, la cual permite seleccionar la moneda con la cual se va a pagar, y el sistema realiza la conversión de acuerdo al cambio vigente, definido previamente en *JCL POS*.

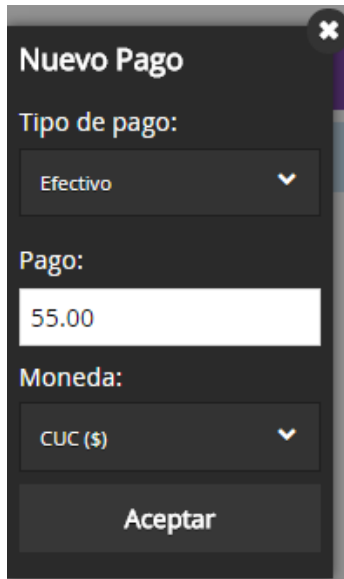

Para finalizar este paso, debe presionar el botón "*Aceptar*", con el cual se adicionan los pagos a la base de datos. Si ya se pagó el monto total de la venta, entonces pasará a la ventana siguiente, que consiste en preguntar si se imprime el recibo de la casa. Si falta dinero por pagar, al presionar el botón aceptar solo se hará la acción de adicionar el/los pago/s a la base de datos.

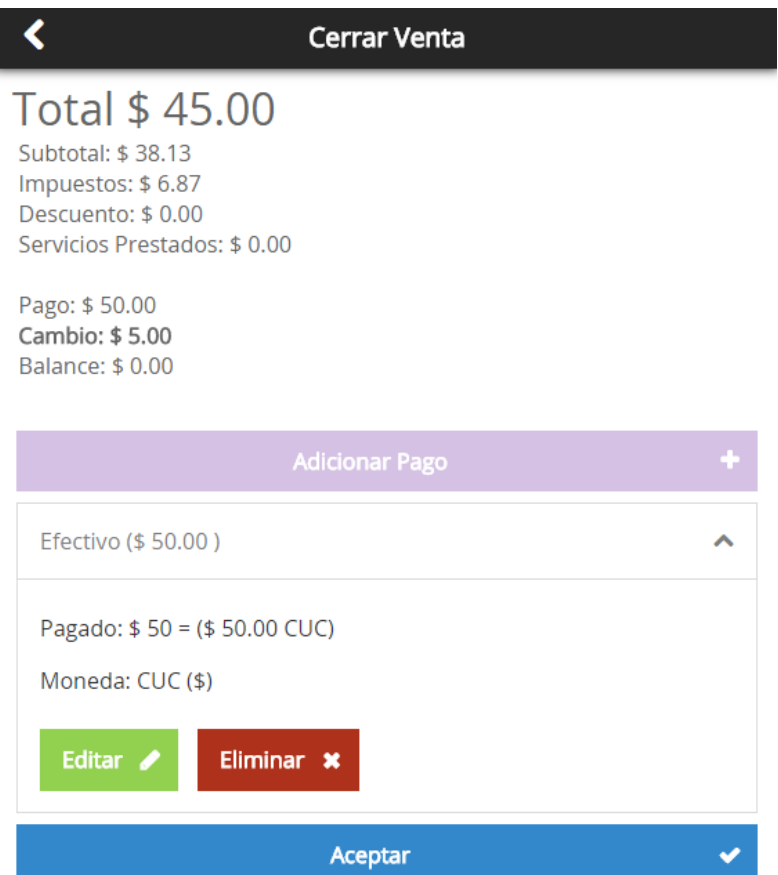

Cierra la venta y genera un recibo con el cual se queda la administración del negocio, el cual contiene el vuelto que se le dio al cliente.

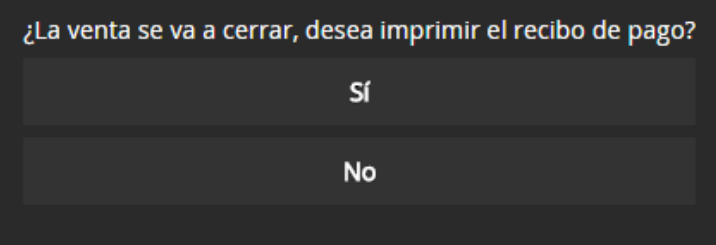

## <span id="page-18-0"></span>**Cerrar Venta Rápida**

Consiste en: omitir el paso de realizar los pagos, asumiendo que el cliente siempre entrega el dinero exacto y el tipo de pago es "efectivo".

# <span id="page-18-1"></span>**Dividir Venta**

Función muy útil que permite separar los productos que conforman una venta en dos o más de ellas, las cuales son tratadas de forma independiente en el sistema.

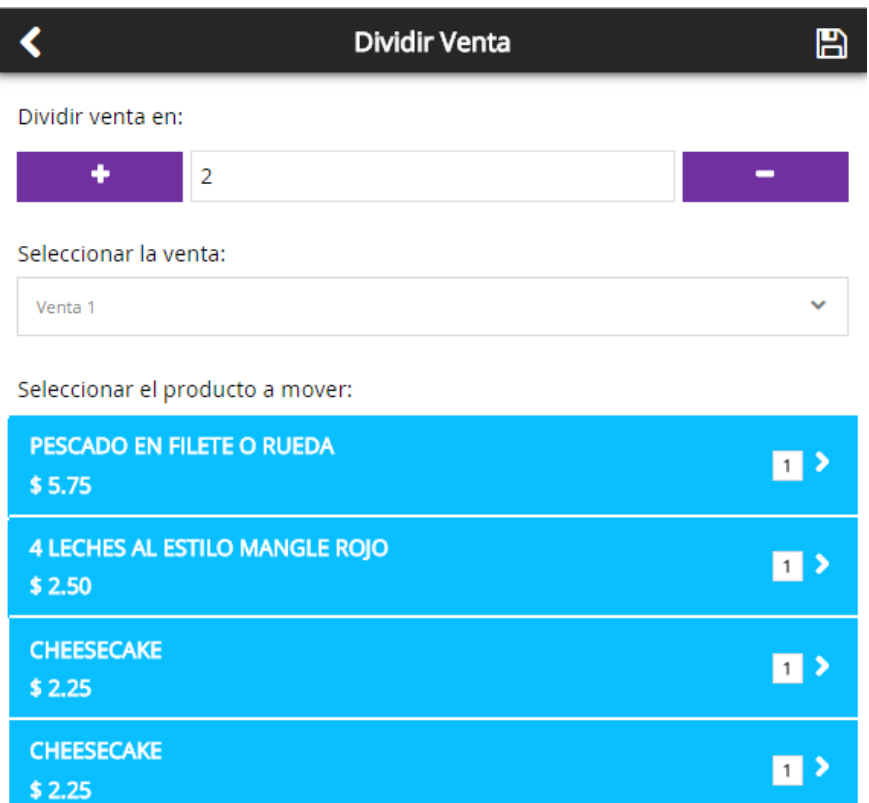

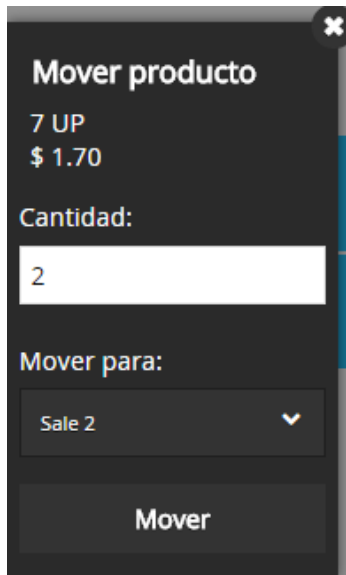

# <span id="page-19-0"></span>**Enviar Pedido a Cocina**

Envía el pedido a la cocina de los productos que lo tienen definido en el momento de su creación, entonces se muestra en el monitor de cocina, las órdenes para confeccionar los productos con sus respectivas opciones de elaboración en *JCL POS*.

# <span id="page-19-1"></span>**Enviar Cargos a Habitación**

Se pasa el dinero de la venta consumido por el cliente a una estancia activa de (JCL Hotel), en forma de servicio adicional, para ser pagado como parte de los servicios de la estancia en el hotel, terminando la venta en ese instante.

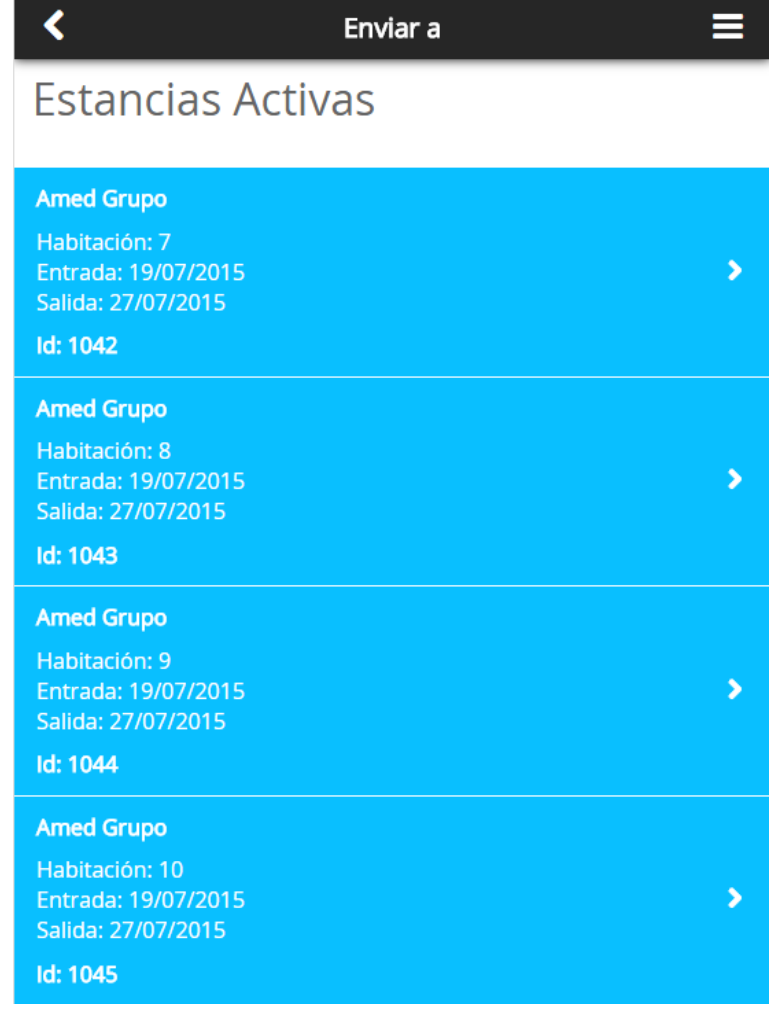

# <span id="page-20-0"></span>**Cancelar Venta**

Cancela la venta, seguido hay que especificar el motivo de cancelación de la misma, como se configuró en el módulo "*Sistema*" de *JCL POS*.

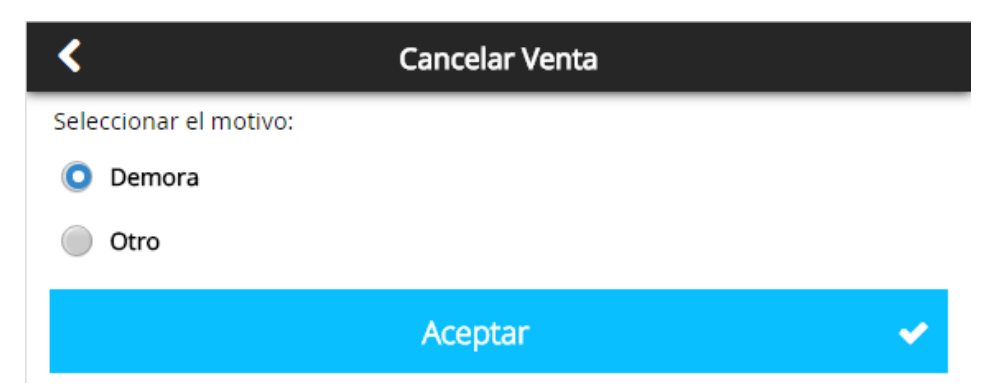

# <span id="page-21-0"></span>**Imprimir Recibo**

Imprime el recibo que se le entrega al cliente antes de cerrar la venta.

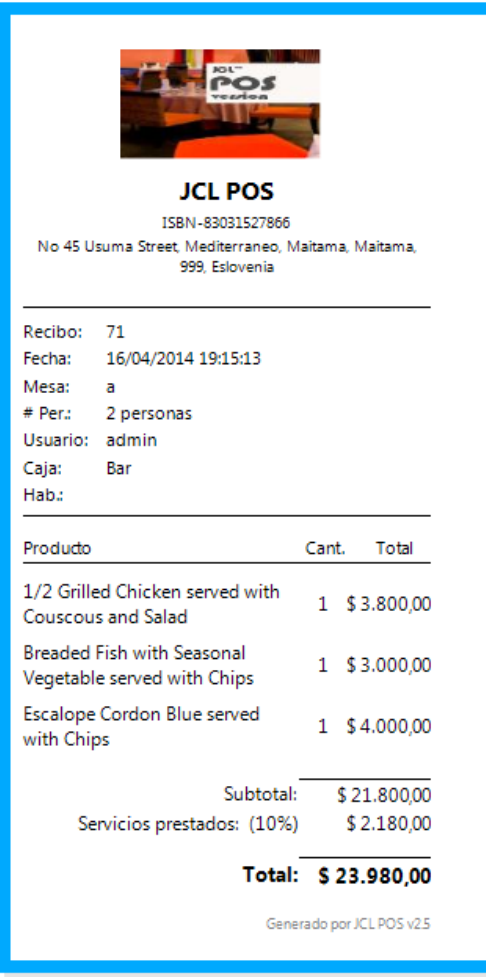

## <span id="page-21-1"></span>**Cerrar Venta como:**

## <span id="page-21-2"></span>**Invitación**

Finaliza la venta en ese instante, por lo que en las estadísticas de venta aparece enmarcada dentro de este concepto.

## <span id="page-21-3"></span>**Auto Consumo**

Finaliza la venta en ese instante, por lo que en las estadísticas de venta aparece enmarcada dentro de este concepto.

# <span id="page-21-4"></span>**Rotura**

Finaliza la venta en ese instante, por lo que en las estadísticas de venta aparece enmarcada dentro de este concepto.

# <span id="page-22-0"></span>**Otros Conceptos**

Finaliza la venta en ese instante, por lo que en las estadísticas de venta aparece enmarcada dentro de este concepto.

## <span id="page-22-1"></span>**Servicios Prestados:**

## <span id="page-22-2"></span>**Aplicar**

Permite establecer una cantidad o porcentaje por encima del valor total de la venta, por el concepto de los servicios prestados.

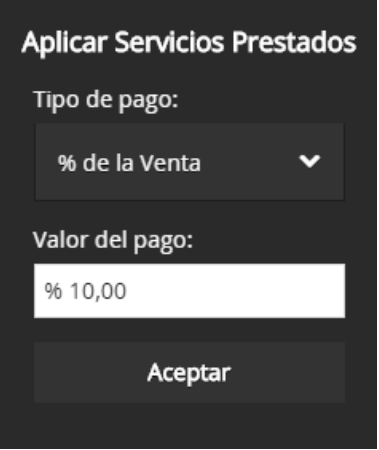

## <span id="page-22-3"></span>**Eliminar**

Permite eliminar la cantidad o porcentaje por encima del valor total de la venta, por el concepto de los servicios prestados.

# <span id="page-22-4"></span>**Cerrar Sesión**

Esta opción permite cerrar la sesión actual y acceder con otro usuario al sistema sin tener que cerrar el software y volver a abrirlo nuevamente.

## **Este manual es propiedad de JCL Team Business Solutions. Todos los Derechos Reservados © 2011-2015**